본 빠른 참조 가이드는 NSW 공립 학교 입학을 지원하는 임시 거주 학생용입니다.

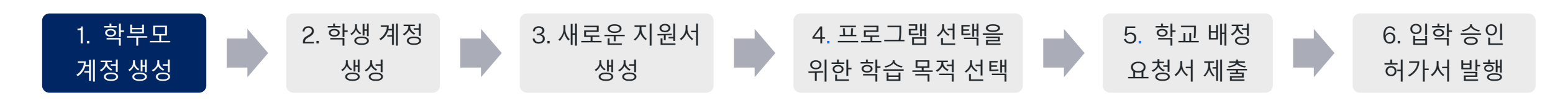

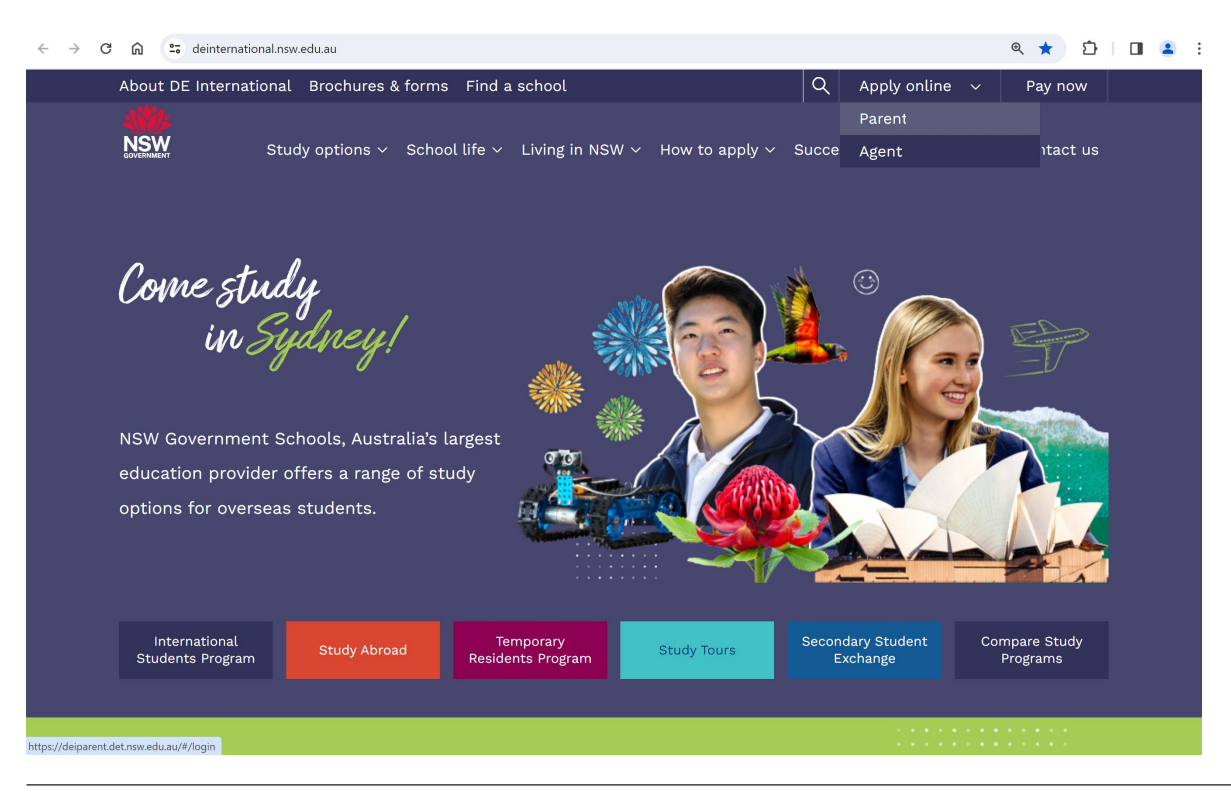

### **온라인 지원 포탈 접속 방법**

### 1. DE 인터네셔널 웹사이트 열기: [https://www.deinternational.nsw.edu.au](https://www.deinternational.nsw.edu.au/)

2. 화면 상단 오른쪽에서 'Apply Online' 드롭다운 메뉴를 클릭하고, 'Parent' 선택

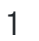

본 빠른 참조 가이드는 NSW 공립 학교 입학을 지원하는 임시 거주 학생용입니다.

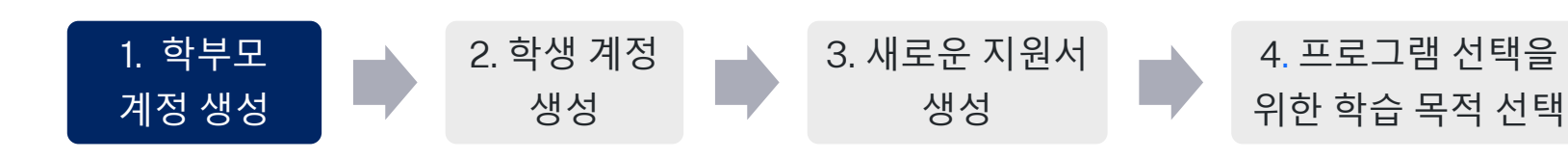

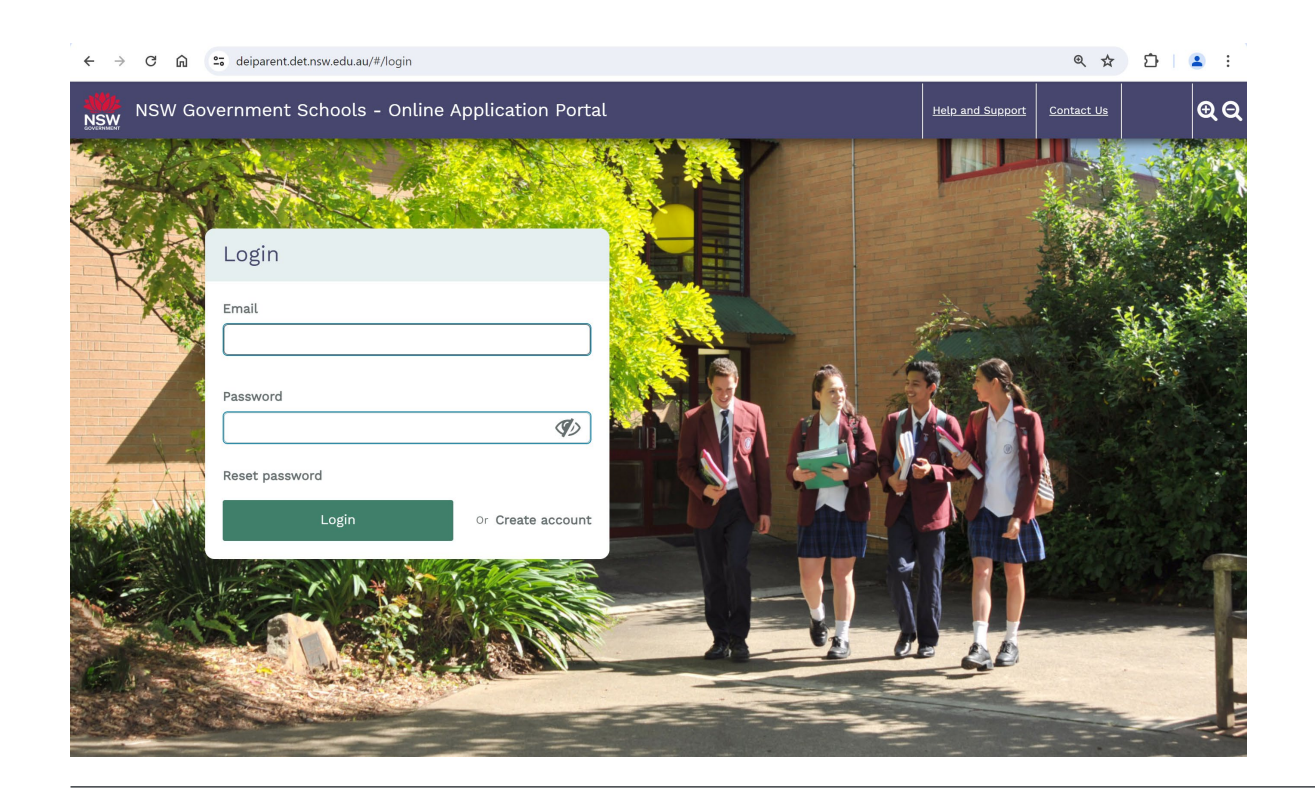

## **이미 등록된 사용자**

• 이메일 주소와 비밀번호를 입력하고 로그인

5. 학교 배정

요청서 제출

## **신규 사용자**

• Create account'(계정 생성) 버튼 선택

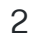

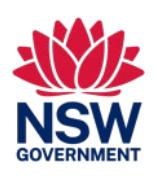

6. 입학 승인

허가서 발행

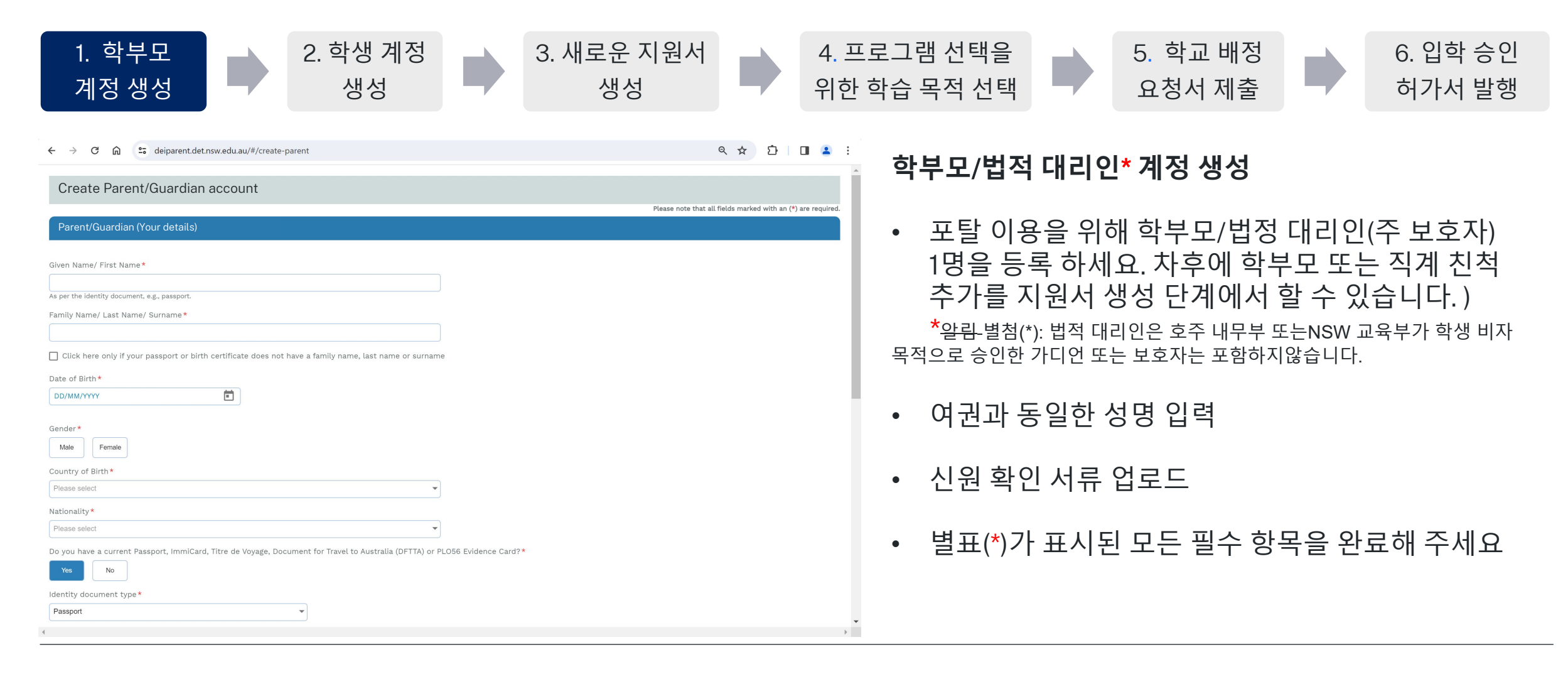

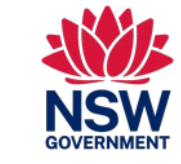

4

## NSW 공립 학교- 온라인 지원 포탈 빠른 참조 가이드

본 빠른 참조 가이드는 NSW 공립 학교 입학을 지원하는 임시 거주 학생용입니다.

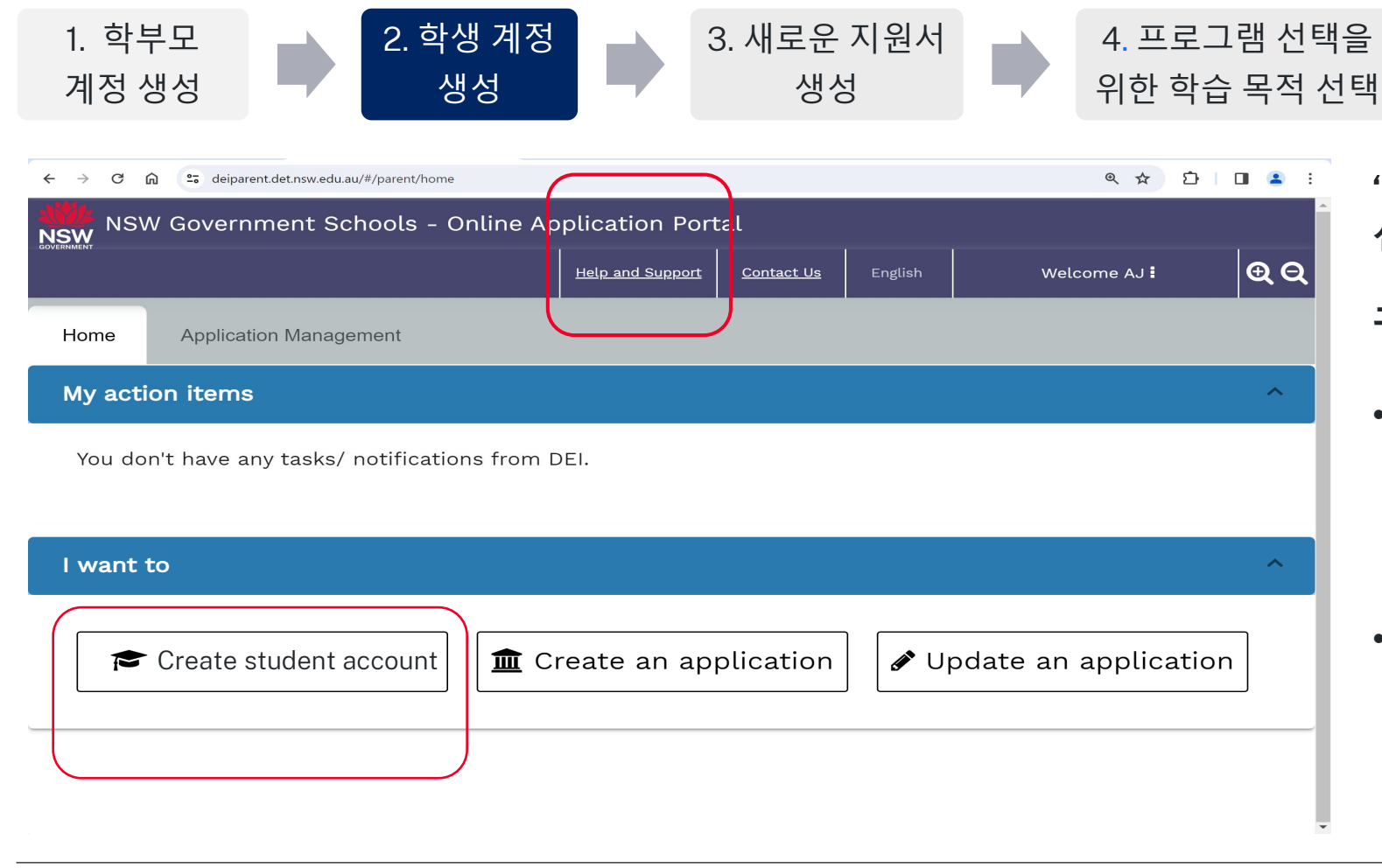

'Create a student account'(**학생 계정 생성**)**을 선택하여 자녀의 새 프로필을 생성해 주세요**.

## **귀하의 자녀가 재학생인 경우**:

5. 학교 배정

요청서 제출

- *'Help and Support' (*도움말 및 지원*)*을 클릭하시면 *DE* 인터네셔널이 이미 등록된 자녀의 기록을 학부모님의 계정으로 연결해 드립니다*.*
- 등록하거나 새로운 지원서를 제이미 등록된 학생을 다시 출하실 필요는 없습니다*.* 재학생인 경우*,*본 사용자 가이드의 나머지 부분을 진행할 필요가 없습니다*.*

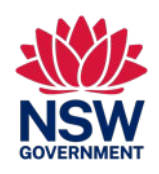

6. 입학 승인

허가서 발행

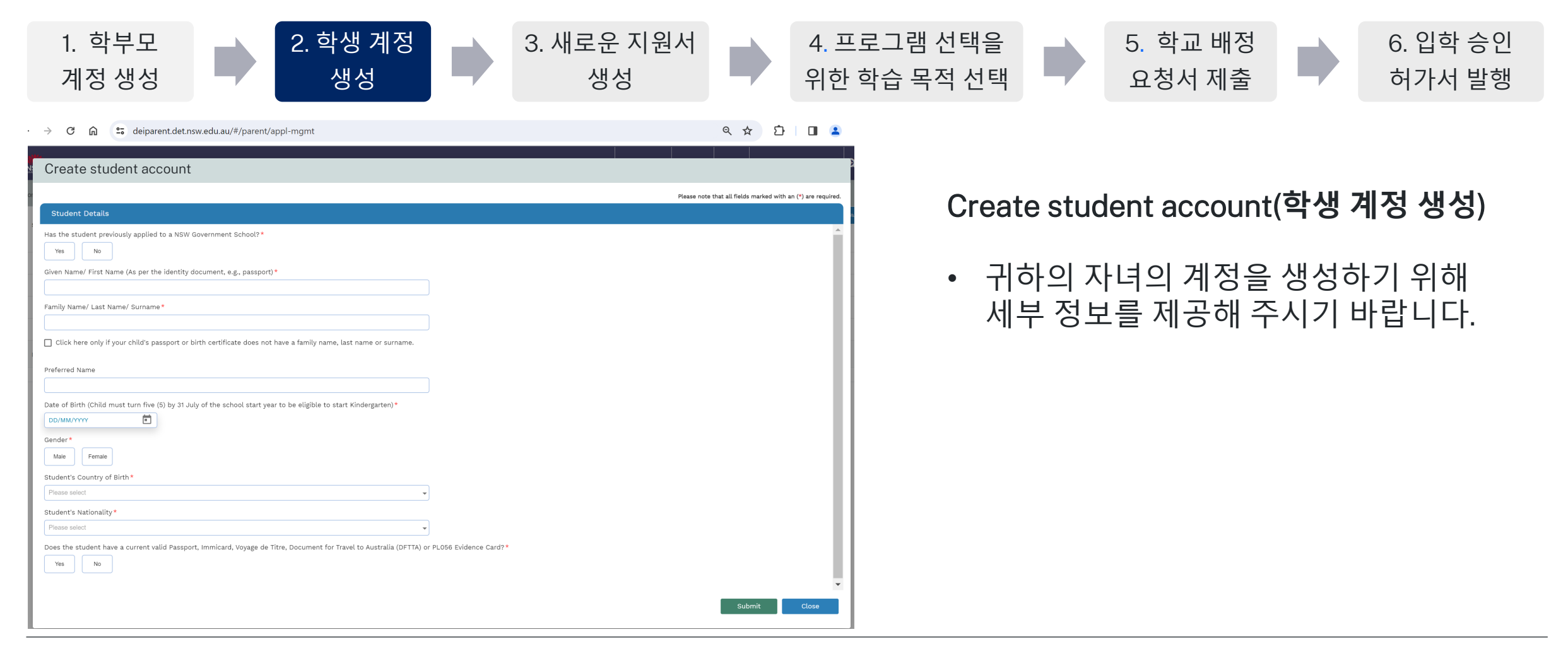

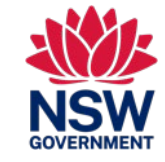

본 빠른 참조 가이드는 NSW 공립 학교 입학을 지원하는 임시 거주 학생용입니다.

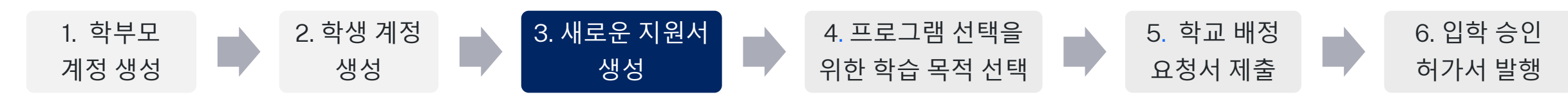

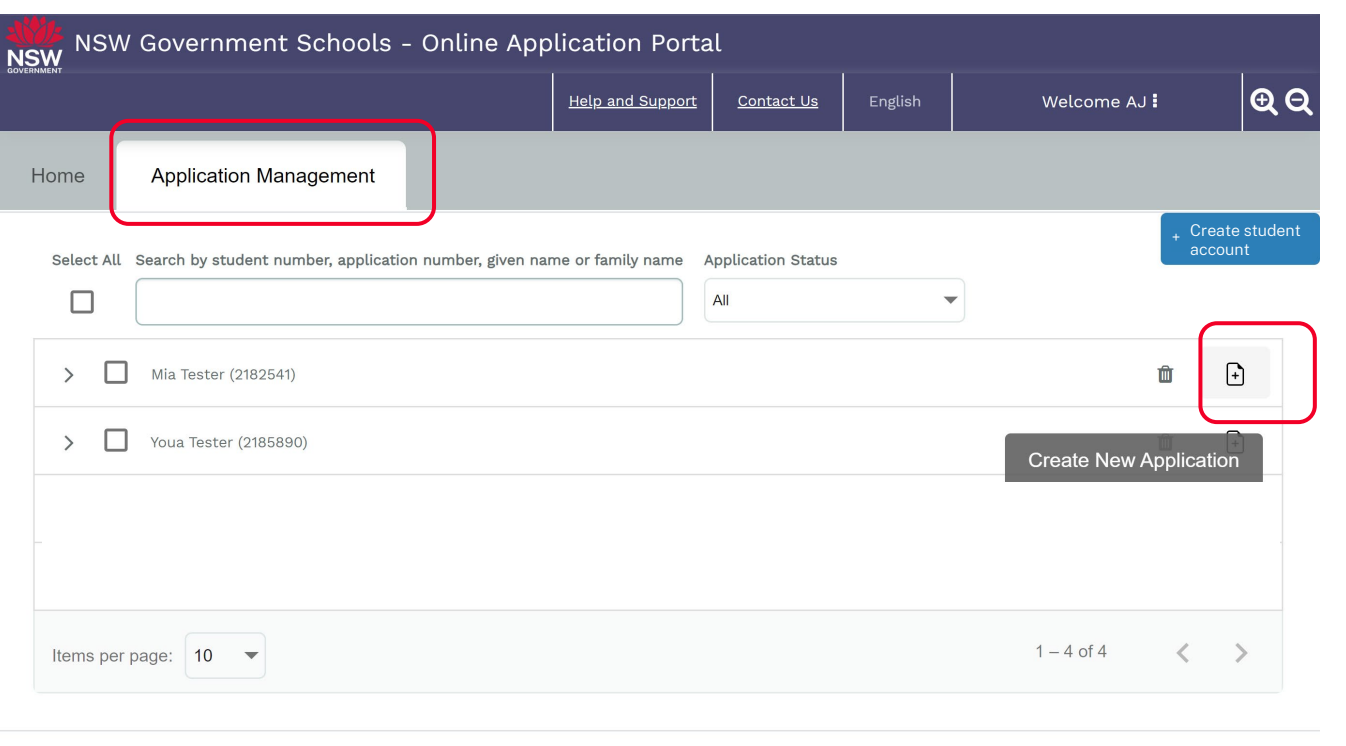

**귀하의 자녀의 새로운 지원서 생성하기**

- 'Application Management'(지원서 관리) 탭 클릭
- 자녀 성명 확인
- 'Application Management'(새로운 지원서 생성) 아이콘 클릭 = ቡ

한번에 지원서 초안 1건만 저장이 가능합니다.

### **실수하신 게 있나요**?

• 학생 계정 및 지원서를 삭제하고 재생성할 수 있습니다. 'Delete'(삭제) 아이콘 사용 =

### **재학생인 경우**:

- 'Help and Support' (도움말 및 지원)을 클릭하시면 DE 인터네셔 널이 등록된 자녀의 기록을 학부모님의 계정으로 연결해 드립니 다.
- 이미 등록된 학생을 다시 등록하거나 새로운 지원서를 제출하실 필요는 없습니다. 재학생인 경우, 본 사용자 가이드의 나머지 부 분을 진행할 필요가 없습니다.

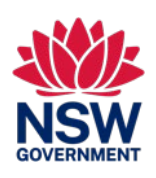

본 빠른 참조 가이드는 NSW 공립 학교 입학을 지원하는 임시 거주 학생용입니다.

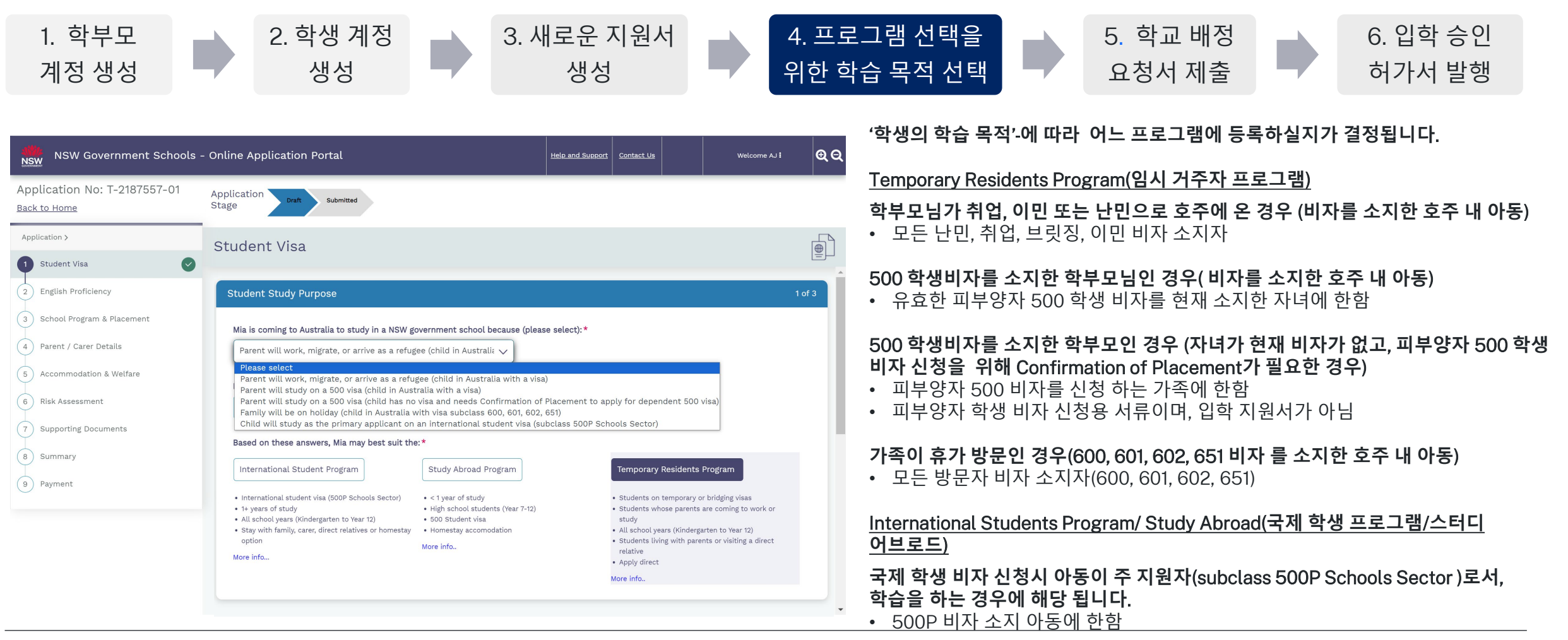

### 프로그램 관련 더 많은 정보를 확인하실 수 있는 링크: <Https://www.deinternational.nsw.edu.au/>

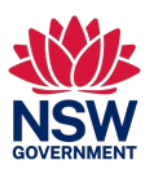

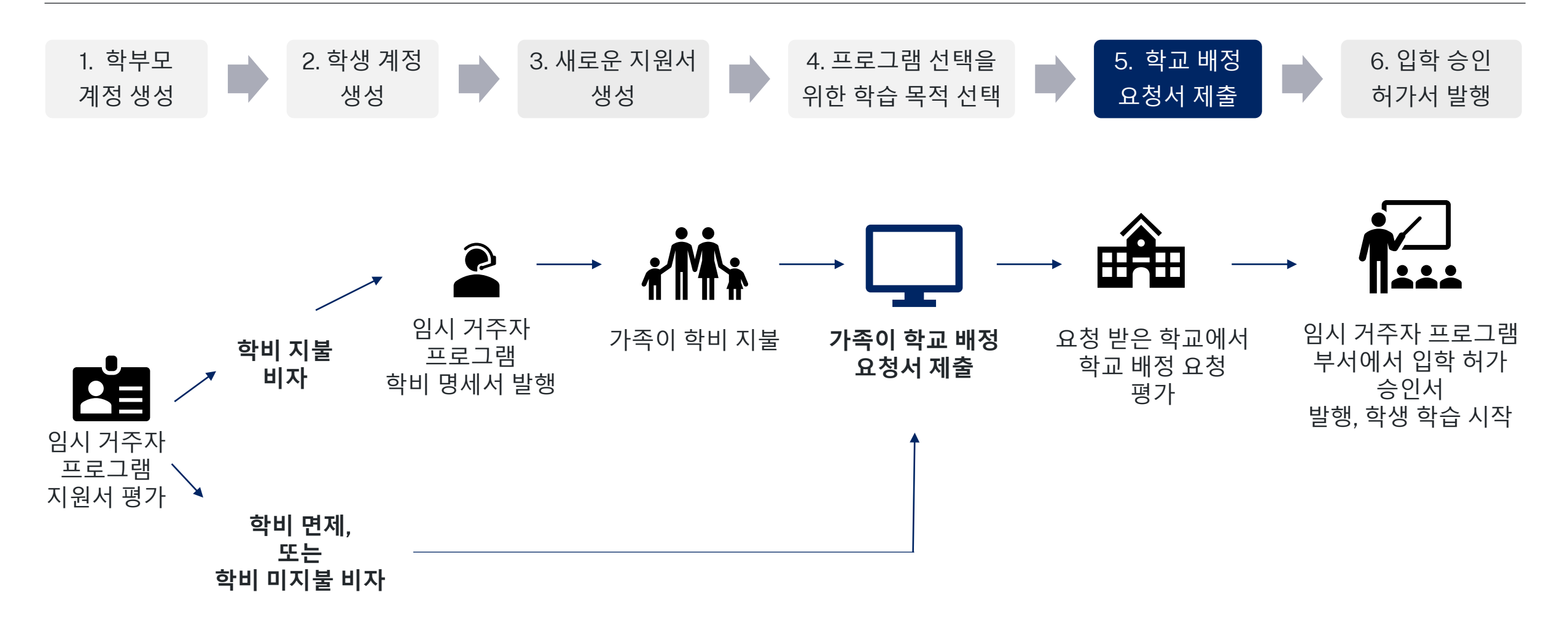

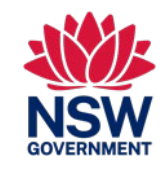

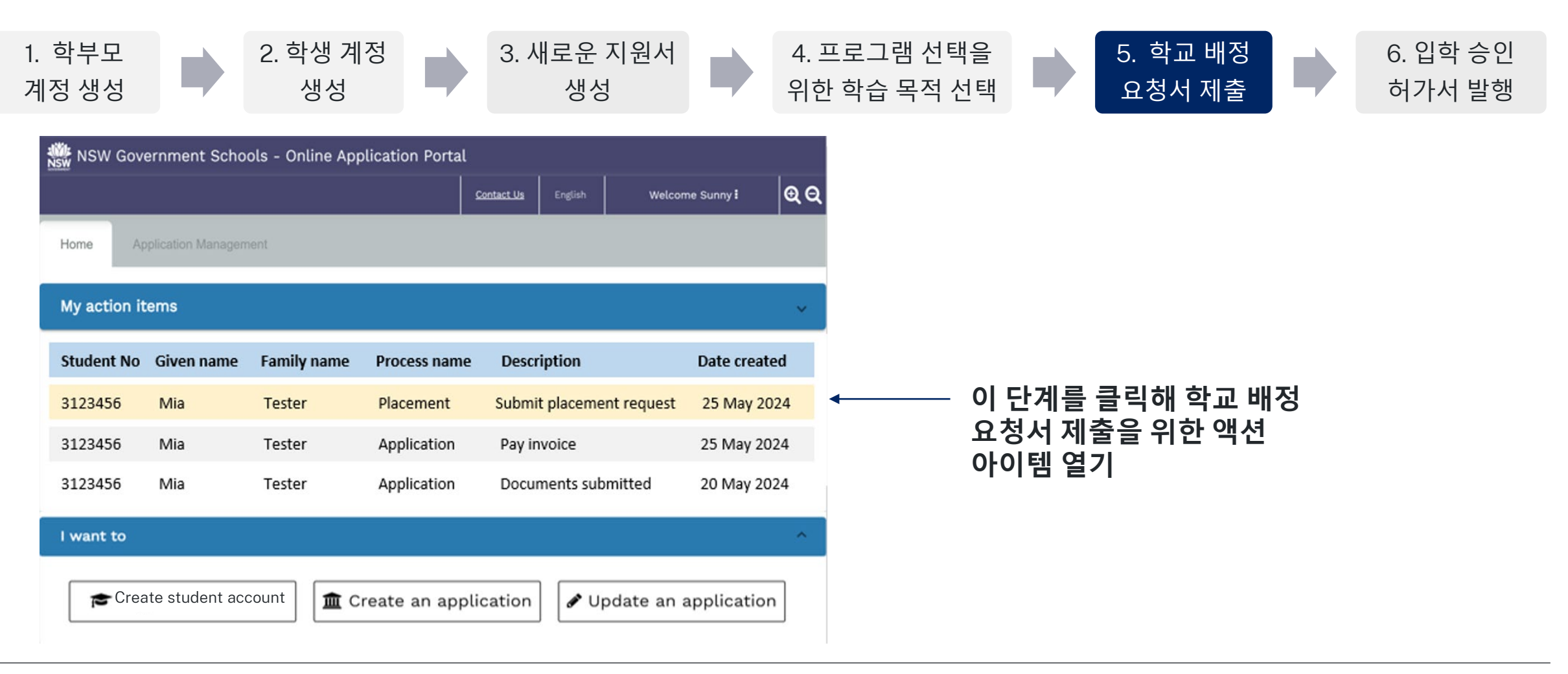

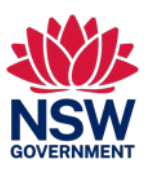

본 빠른 참조 가이드는 NSW 공립 학교 입학을 지원하는 임시 거주 학생용입니다.

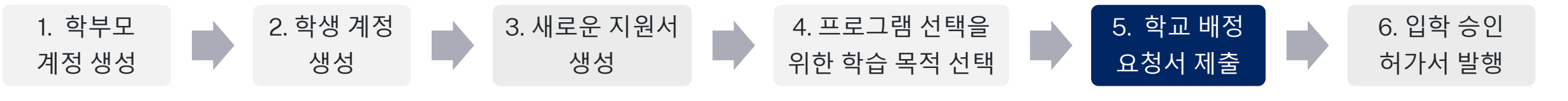

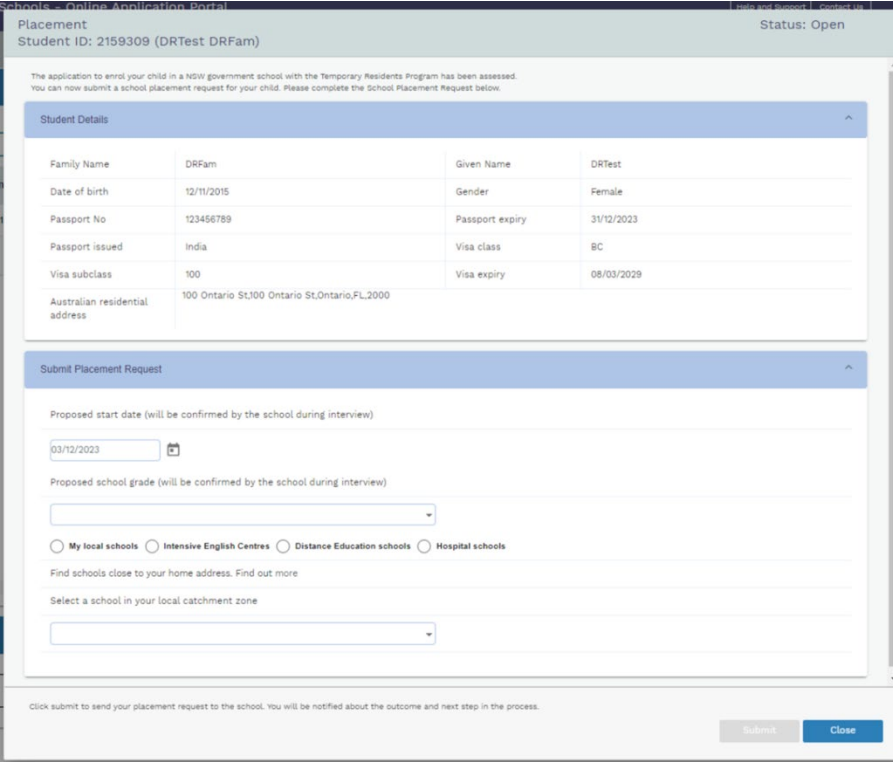

### **학교에 배정 요청서를 제출하기 위해 아래 항목을 선택해 주세요**.

- Proposed start date(제안하는 학업 시작 날짜)
- Proposed school grade(제안하는 학년)
- 학교 유형(로컬 학교, 인텐시브 영어 과정 센타, 원격 교육 학교, 병원 학교)
- Select a school in your local catchment area(드롭다운 목록에 있는 학교 중 선택)

## **실수하신 게 있나요**?

- 귀하가 제출하신 학교 배정 요청서은 선택하신 학교에 전달됩니다
- 학교는 요청 미수락을 선택할 수 있습니다:
	- o 귀하께서 학교에 미수락을 요청하실 수 있습니다. 선택하신 학교에서 미수락을 하면, 새로운 학교 배정 요청 타스크가 귀하에게 보내집니다.

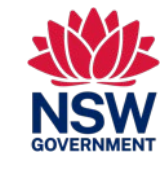

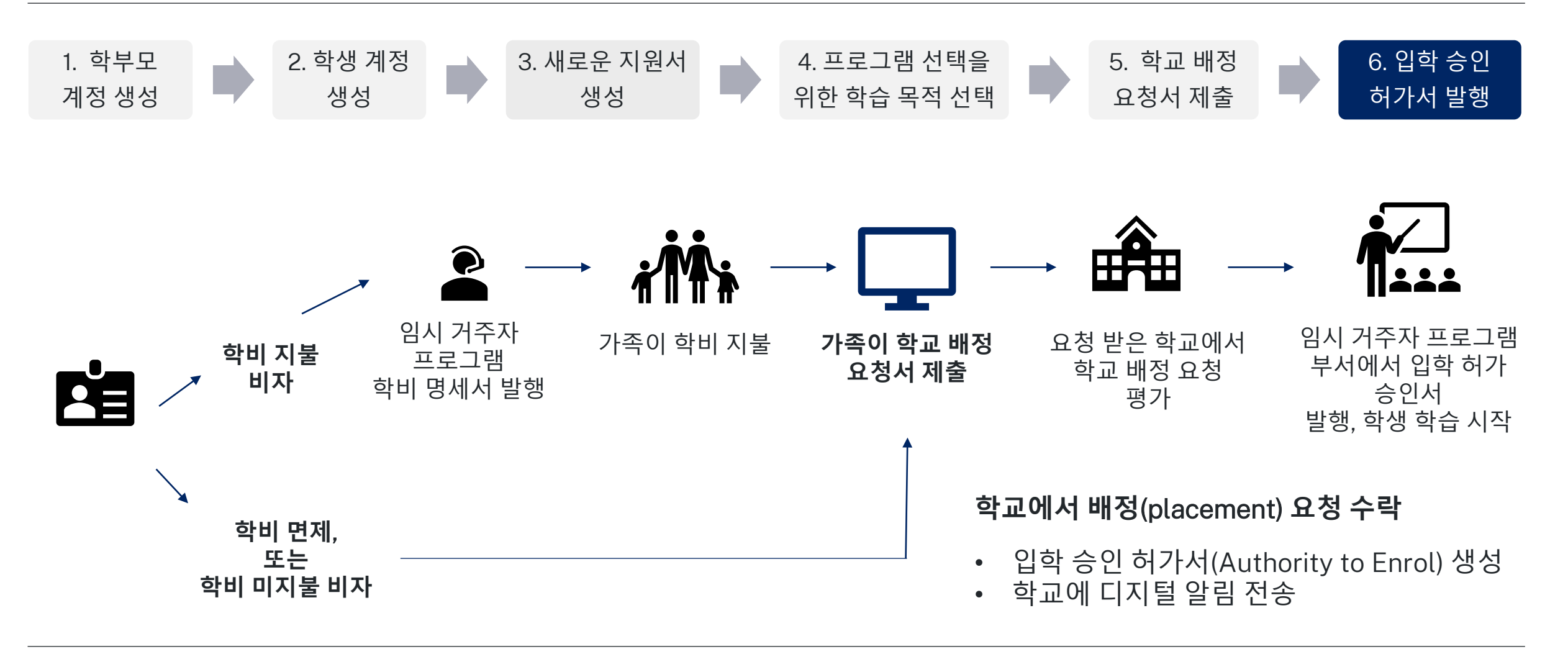

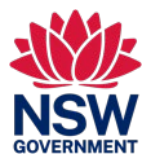

### 본 빠른 참조 가이드는 NSW 공립 학교 입학을 지원하는 임시 거주 학생용입니다.

#### **인포메이션**

#### **임시 거주자 프로그램 관련 정보는 어디에서 찾을 수 있나요**?

임시 거주자 프로그램 및 입학 지원 관련 정보는 <https://www.deinternational.nsw.edu.au/study-options/study-programs/temporary-residents>에서 확인하실 수 있습니다.

### **계정 생성**

### NSW **공립 학교 온라인 지원 포털에 어떻게 접속하나요**?

<https://www.deinternational.nsw.edu.au/>를 통해 지원하시거나, 부모님 계정을 생성하고 [https://deiparent.det.nsw.edu.au](https://deiparent.det.nsw.edu.au/)를 통해 로그인하시기 바랍니다. 귀하의 사용자 이름은 귀하의 이메일 주소입니다.

#### **계정 활성화 입학 지원하기이메일을 찾을 수 없어요**. **어떻게 해야 하나요**?

'스팸' 폴더를 확인해 주세요. 그래도 찾으실 수 없는 경우 <https://deinternational.atlassian.net/servicedesk/customer/portal/2>를 통해 문의해 주시기 바랍니다.

### NSW **공립 학교에 이미 등록한 학생이거나 재학생인 경우엔 어떻게 하나요**? **어떻게 등록하나요**?

학부모님 프로필을 생성하신 후, 'Help and Support'(도움말 및 지원)에 연락해서, 귀하와 자녀의 여권 정보를 제공해 주시면 이미 존재하는 기록을 귀하의 계정과 연결해 드립니다.

#### **온라인 지원서는 어떻게 제출하나요**?

우선 학부모님 계정을 생성하신 후 학생 계정을 생성하고, 'Create new application'(새로운 지원서 생성)을 선택해 주세요.

#### **지원서를** 2023**년** 11**월** 6**일 이전에 이미 서면 제출한 경우엔 어떻게 하나요**?

이미 서면 지원서를 제출한 경우, 현재 저희 진행 시간에 따라 처리됩니다. 2023년 11월 6일 이후엔 지원서를 반드시 온라인으로 접수하셔야 합니다.

### **학교 배정 요청서 제출 및 입학 허가**

### **학교 배정 요청서 제출을 위해 학교에 어떻게 연락하나요**?

귀하가 입학 지원서를 제출한 후에, 임시 거주 프로그램 부서가 이를 승인하면, 귀하는 온라인으로 학교 배정 요청서를 제출하라는 타스크를 받습니다. 그 다음 절차로, 학교는 입학 인터뷰를 위해 귀하에게 연락을 드립니다.

### **어디에서 도움을 받을 수 있나요**?

온라인 지원 포털 관련 도움이 필요하신 경우, <https://deinternational.atlassian.net/servicedesk/customer/portal/2>를 통해 저희 온라인 포털 지원팀으로 문의해 주시기 바랍니다.

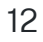

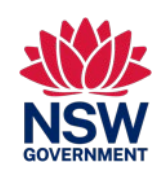